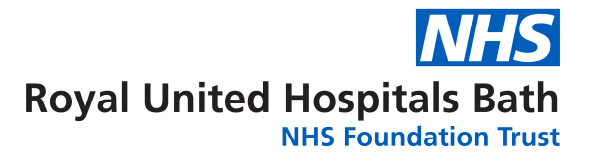

## **How to complete your Rheumatology clinic assessments online**

When you were given your clinic appointment you were also asked to complete some questionnaires online. This guide will show you how to do this step by step.

## **Getting connected**

Use the link in your clinic letter or the card you were given in clinic to connect to the Patient Portal.

The best way to use this link is on a PC, laptop, iPad or tablet. The site is not very stable on a mobile phone.

Open up an internet browser, Google Chrome or Firefox work the best. Type the link in the address bar at the top or use this QR code

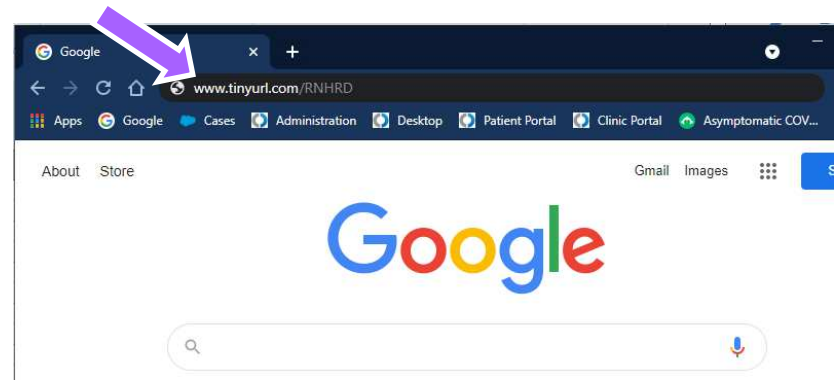

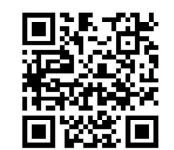

Alternatively click on the link below.

**https://tinyurl.com/RNHRD**

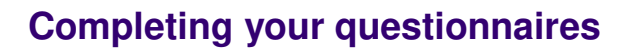

Once you have entered the link you will be taken to this page, click on the Patient outcomes button. This might take a few minutes to load while it checks for the latest forms.

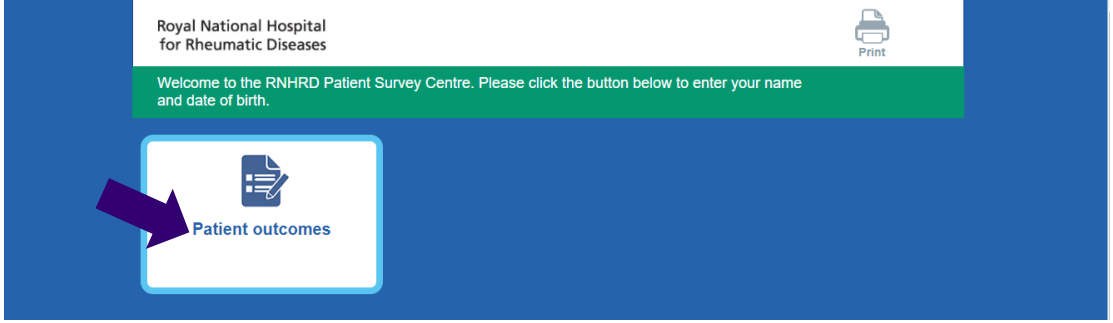

1. On the next screen enter **your name, surname and date of birth** as shown in the example below and click on Search:

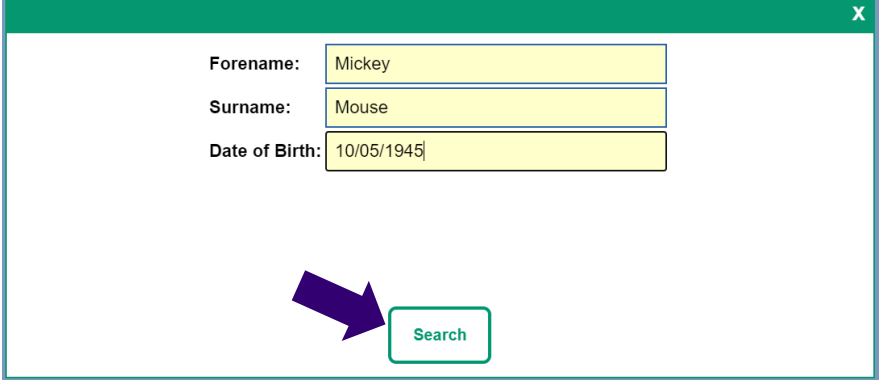

2. Click on a questionnaire and answer all the questions

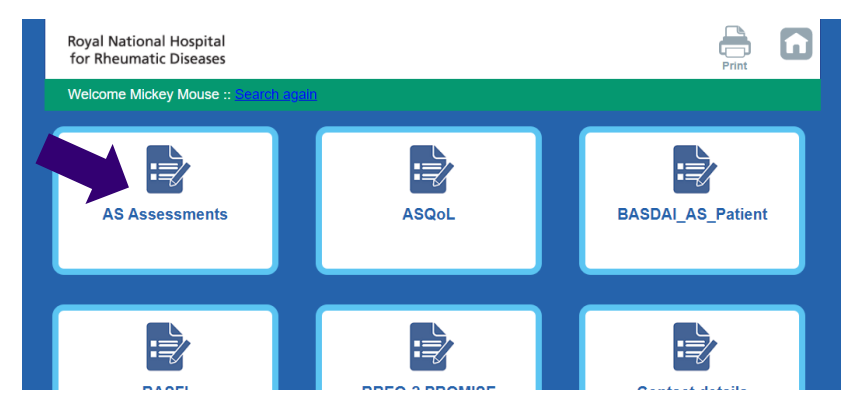

3. When you have answered the last question click on the complete survey button. This will save your answers and send them straight to your medical records.

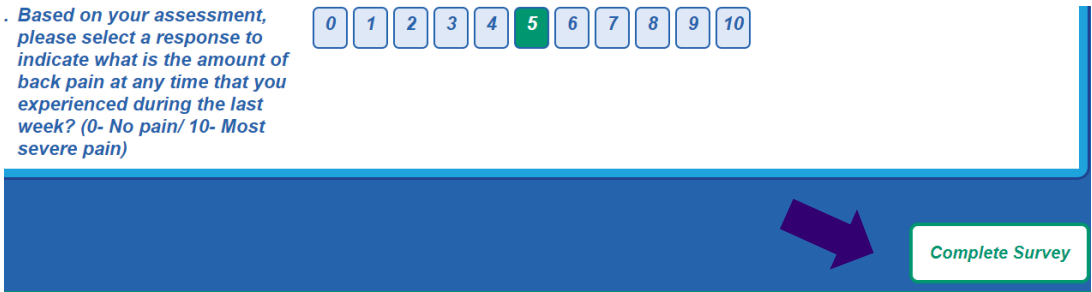

4. This will then take you back to the Patient outcomes screen. Click on the button again.

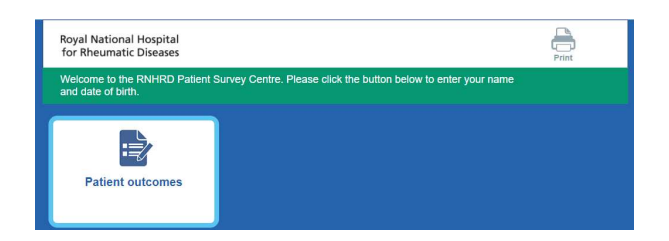

5. Your completed questionnaire will now be greyed out

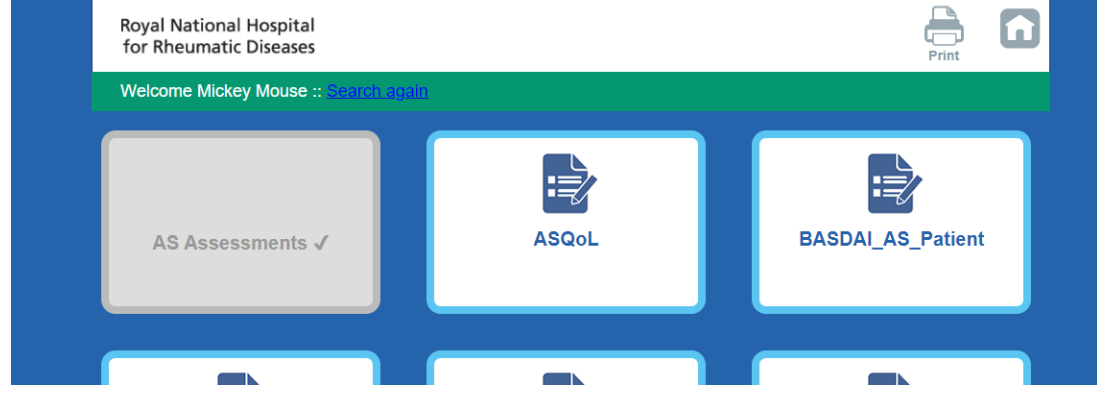

6. Repeat steps 3 & 4 until all the questionnaires have been completed.

**If you have any difficulties completing your questionnaires please email the Database team:** 

## **ruh-tr.researchdata@nhs.net**

Royal United Hospitals Bath NHS Foundation Trust Combe Park, Bath BA1 3NG 01225 428331 www.ruh.nhs.uk

Please contact the Patient Advice and Liaison Service (PALS) if you require this leaflet in a different format, or would like to feedback your experience of the hospital. Email ruh-tr.pals@nhs.net or telephone 01225 825656.